**راهنمای ثبت نام شخص حقوقی در سامانه ثبت نام الکترونیکی)ثنا(**

تیرماه1931

اداره کل خدمات الکترونیک قضایی

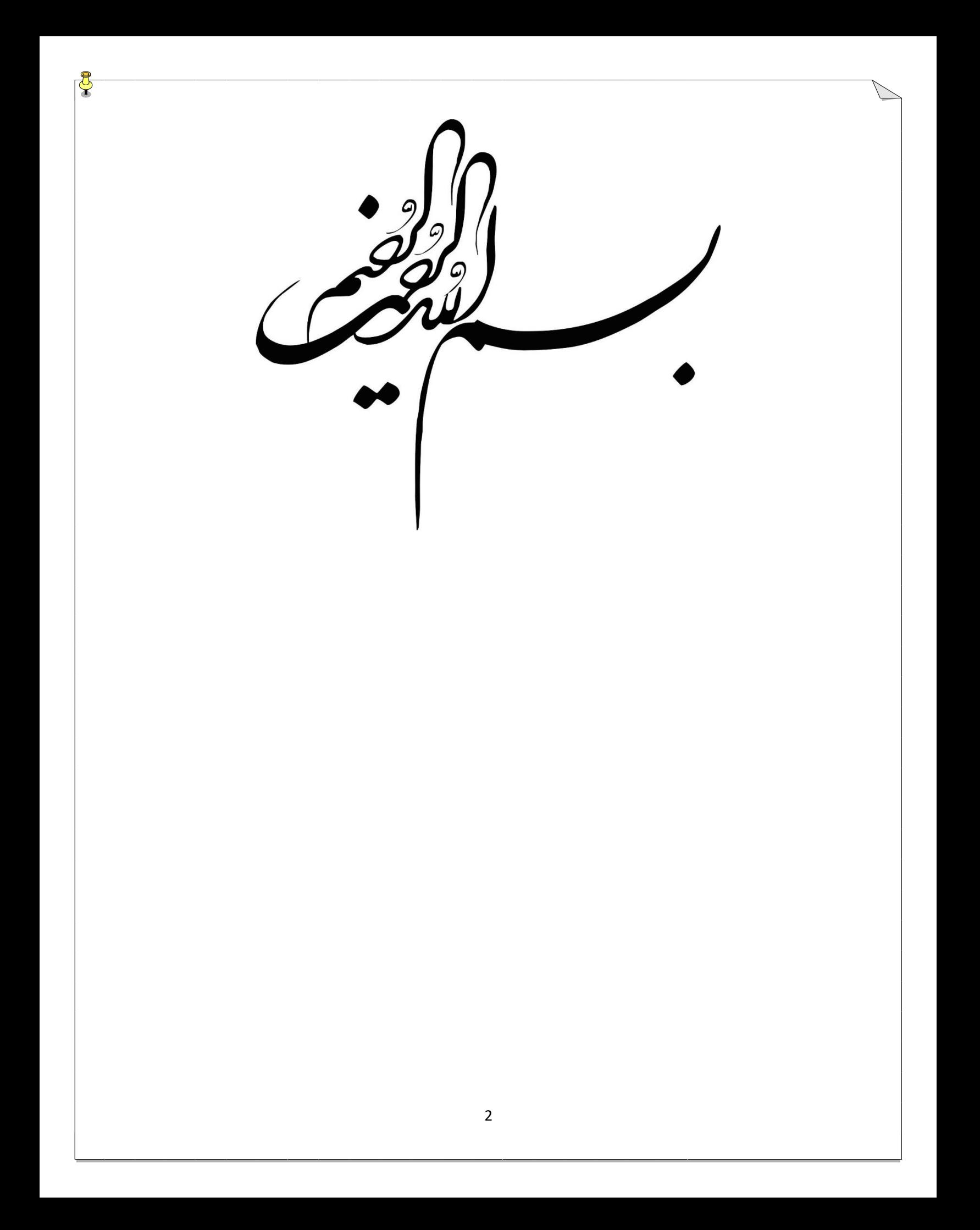

**فهرست** مقدمه نحوه ورود به سامانه دفاتر بررسی شرایط الزم جهت ثبت نام شخص حقوقی بخش اول ثبت نام مدیر یا نماینده شخص حقوقی در ثنا بخش دوم دریافت شناسه ملی ثبت نام شخص حقوقی در ثنا گام اول ویرایش اطلاعات بخش اول: اطالعات اصلی بخش دوم: اطالعات تماس بخش سوم: اقامتگاه بخش چهارم: مدیریت حساب کاربری بخش پنجم: اشخاص مجاز بخش ششم: سایر اطالعات گام دوم احراز اصالت تلفن همراه و پست الکترونیکی بخش اول: احراز اطالعات تماس گام سوم چاپ تعهد نامه و اخذ امضای فیزیکی گام چهارم تأیید اطالعات و احراز هویت

ویرایش اطالعات شخص حقوقی در ثنا

**مقدمه**

به موجب ماده 171 قانون آیین دادر سی کیفری م صوب سال 1932 ، قوه قضائیه موظف است اوراق قضایی را با استفاده از سامانه های الکترونیکی یا مخابراتی ابلاغ نماید. مراجعان به قوه قضـــائیه نیز موظفند جهت دریافت الکترونیکی اوراق قضااائی به سااامانه ای که به این منظور ایجاد گردیده مراجعه نمایند. پیش نیاز ورود به چنین سامانه ای، دریافت شناسه قضایی می باشد.

در گام اول سامانه ثنا جهت ثبت نام ا شخاص حقیقی راه اندازی شده است. مراجعان به قوه قضائیه می بایست ابتدا در سامانه ثبت نام الکترونیکی (سامانه ثنا) ثبت نام نمایند. پس از ثبت نام و احراز هویت، ح ساب کاربری ) شنا سه ق ضایی و رمز ورود به سامانه ابلاغ) به ایـ شان تـخ صیص مـی یـابـد. گـام بـعد ثـبت نـام ا شخاص حقـوقـی می باشد که به عنوان گام دوم راه اندازی سامانه ثنا می باشد.

لزوم ایجاد شــناســه قضــایی در زیرســاخت های بعدی خدماتی که ارائه خواهد شد تاثیر ب سزایی دارد. بنابراین لزوم ایجاد بانک اطالعاتی جامع از نیازهای مبرم مجموعه قضایی کشور است.

مستند حاضر راهنمایی جهت ثبت نام شخص حقوقی ایرانی است.

## **نحوه ورود به سامانه دفاتر**

جهت ورود به سـامانـه دفاتر ، آدرس sakha2.adliran.ir را در قســمت آدرس صفحه مرورگر خود وارد نمایید. سپس بر روی لینک 1 یا 2بخش ساامانه جدید دفاتر خدمات قضاایی کلیک کرده و با اساتفاده از نام کاربری و رمز عبور خود وارد سامانه شوید.

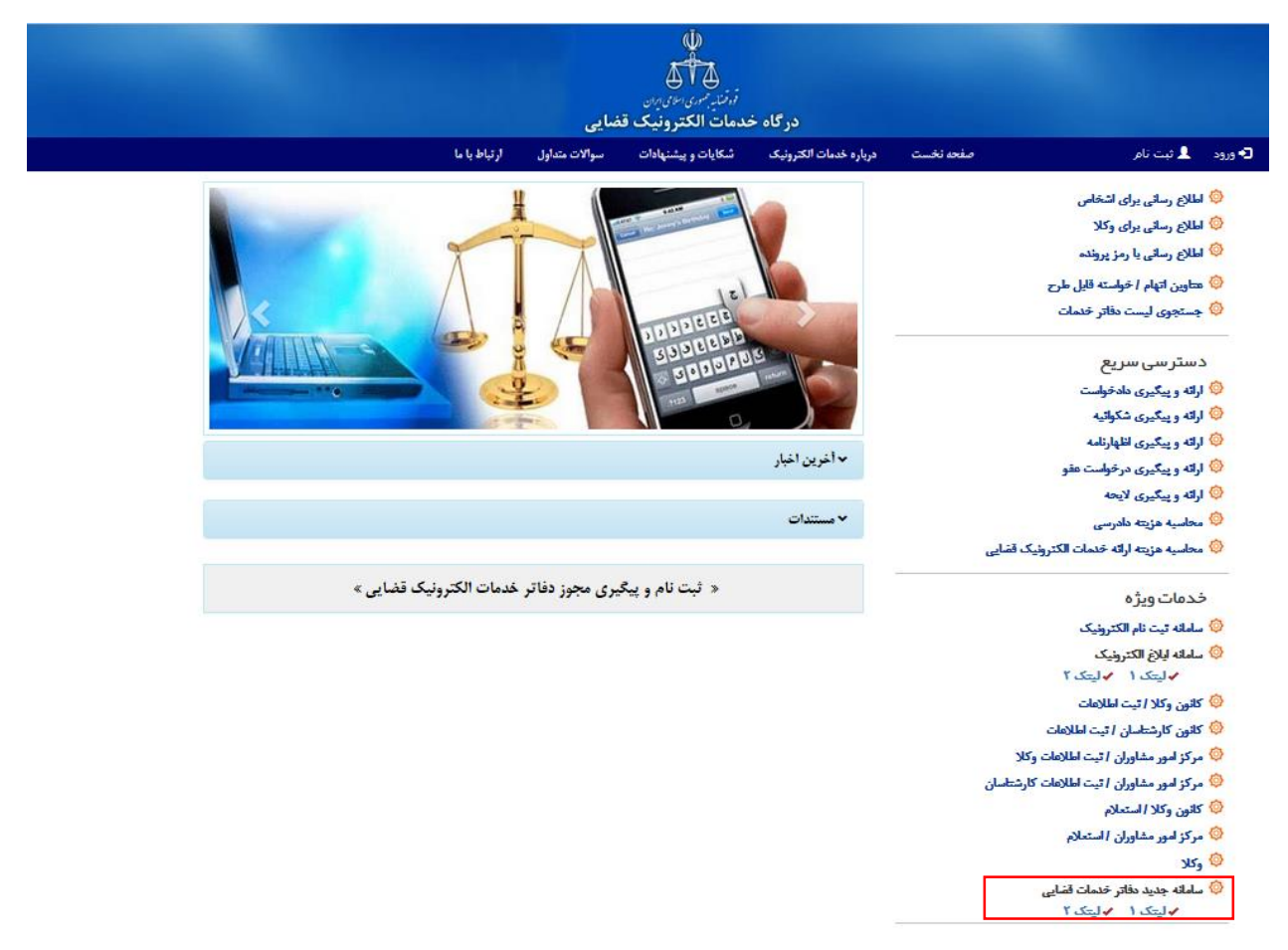

**بررسی شرایط الزم جهت ثبت نام شخص حقوقی**

جهت ثبت نام شخص حقوقی، الزم ا ست فرد مراجعه کننده به عنوان مدیر یا نماینده شخص حقوقی در سامانه ثنا به عنوان شخص حقیقی ثبت نام کرده و دارای شنا سه ق ضایی با شد. همچنین الزم ا ست فرد مراجعه کننده، شنا سه ملی) شرکت یا سازمان( را در اختیار دا شته باشد.

**بخش اول ثبت نام مدیر یا نماینده شخص حقوقی در ثنا**

جهت ثبت نام شخص حقیقی و دریافت شنا سه ق ضایی از منوی سمت راست روی ثبت نام حساب کاربری کلیک نموده و گزینه ثبت نام شخص حقیقی را انتخاب کنید. با ورود شـــماره ملی و تاریخ تولد وارد روند ثبت نام شـخص حقیقی خواهید شـد. در صـورت نیاز می توانید راهنمای ثبت نام شخص حقیقی که در سامانه قرار داده شده است را دانلود و مطالعه نمایید.

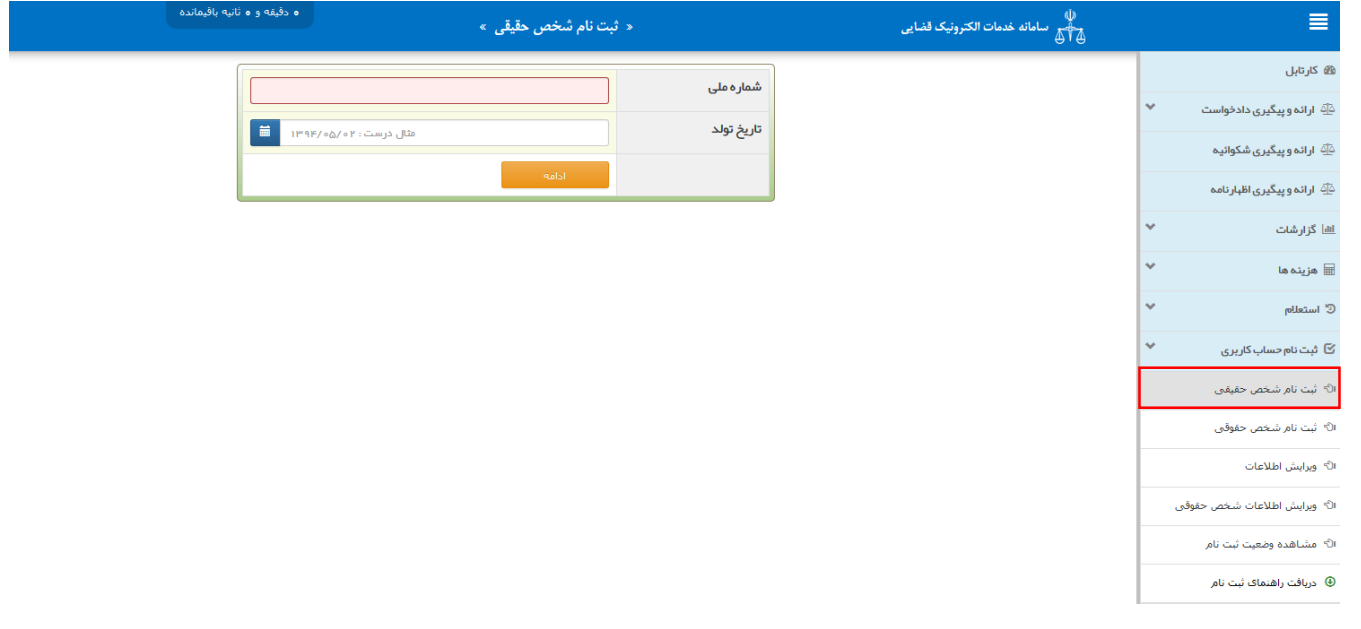

**بخش دوم دریافت شناسه ملی**

استعلام شناسه ملي

شنا سه ملی درواقع یک عدد 11 رقمی ا ست که بو سیله آن هویت اشخاص حقوقی ثبت شده در سازمان ثبت اسناد و امالک کشور، وزارت کشــور، ســازمان مدیـریت و بـرنـامـه ریـزی کشــور، اتـاق بـازرگـانـی، سازمان اوقاف و امور خیریه و حوزه های علمیه، قابل شنا سایی خواهد بود. کلیه اشـخاصـی که به موجب مدارک قانونی به عنوان ا شخاص حقوقی شناخته می شوند، می توانند درخوا ست شنا سه ملی نمایند.

در صورت عدم دسترسی به شناسه ملی شرکت یا سازمان، به سامانه شناسه ملی اشخاص حقوقی کل کشور به آدرس www.ilenc.ir مراجعه کرده و در ق سمت ج ستجو با وارد کردن شماره ثبت شرکت و یا نام شخ صیت )مطابق تصویر زیر(، شناسه ملی را استخراج نمایید.

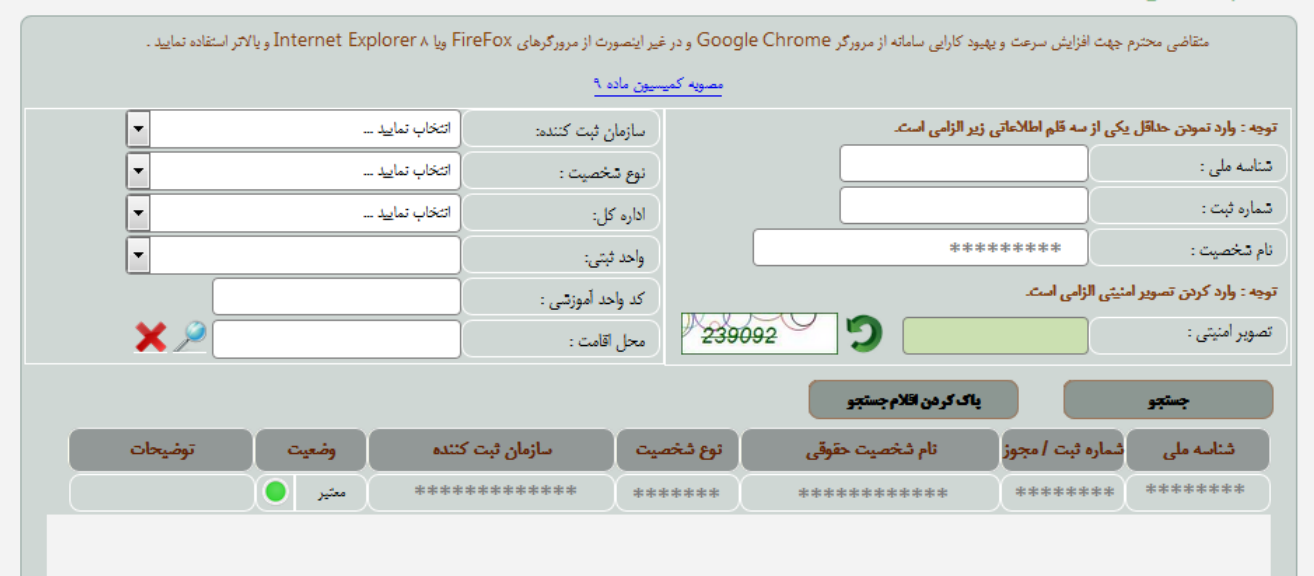

**ثبت نام شخص حقوقی :**

در هنگام ورود به سامانه از منوی سمت راست روی ثبت نام حساب کاربری کلیک نموده و گزینه ثبت نام شخص حقوقی را انتخاب کنید. پس از انتخاب، کادری به شکل زیر نمایش داده خواهد شد.

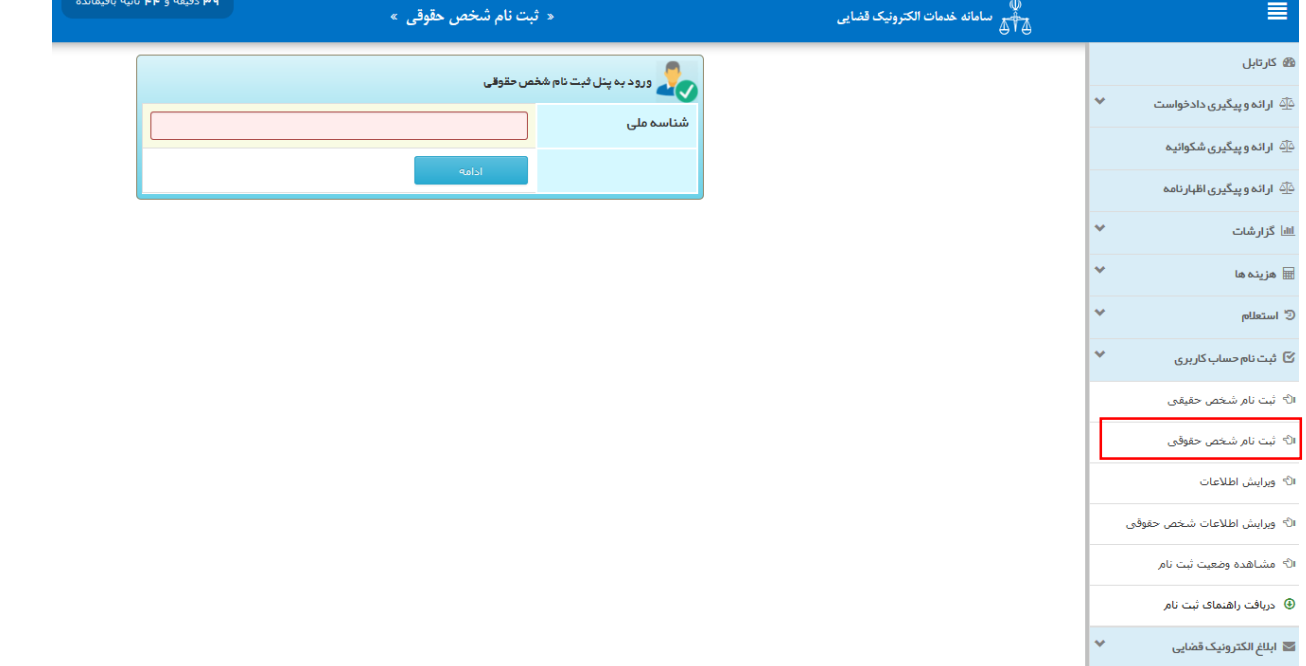

با ورود شنا سه ملی در صورتی که فرد حقوقی در سامانه، قبال حداقل یکی از فیلد های اطلاعاتی را وارد کرده باشـــد، فهرســـت مراحل مطابق شکل زیر برای کاربر نمایش داده خواهد شد.

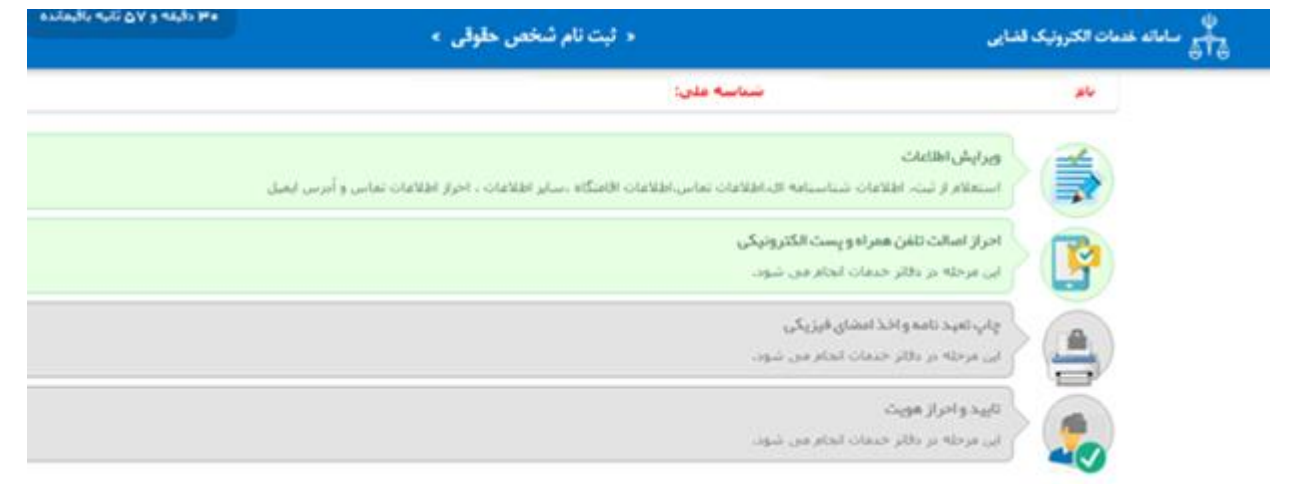

در غیر این صـورت از طریق تصـویـر زیـر می تـوان نـسـبت بـه ورود اطالعات اقدام نمود.

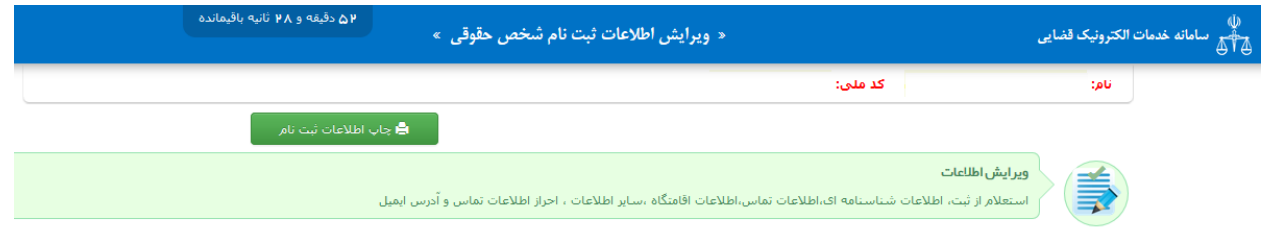

نکته: ممکن ا ست اطالعات شخص حقوقی از سرور خدمات ق ضایی به صورت اتوماتیک بازیابی شود که الزم است مجدد صحت آن توسط ارباب رجوع تایید شود.

**گام اول ویرایش اطالعات :**

گام اول در ثبت نام شـخص حقوقی، ویرایش اطلاعات اسـت. در این گام که شـــامل مراحل اطلاعات اصـــلی، اطلاعات تماس، اقامتگاه، مدیریت حسـاب کاربری، اشـخاص مجاز و سـایر اطلاعات اسـت، تمامی اطلاعات شـــخص حقوقی وارد می شـــود. برای ورود به این گام روی ویرایش اطالعات از فهرست مراحل کلید می کنیم.

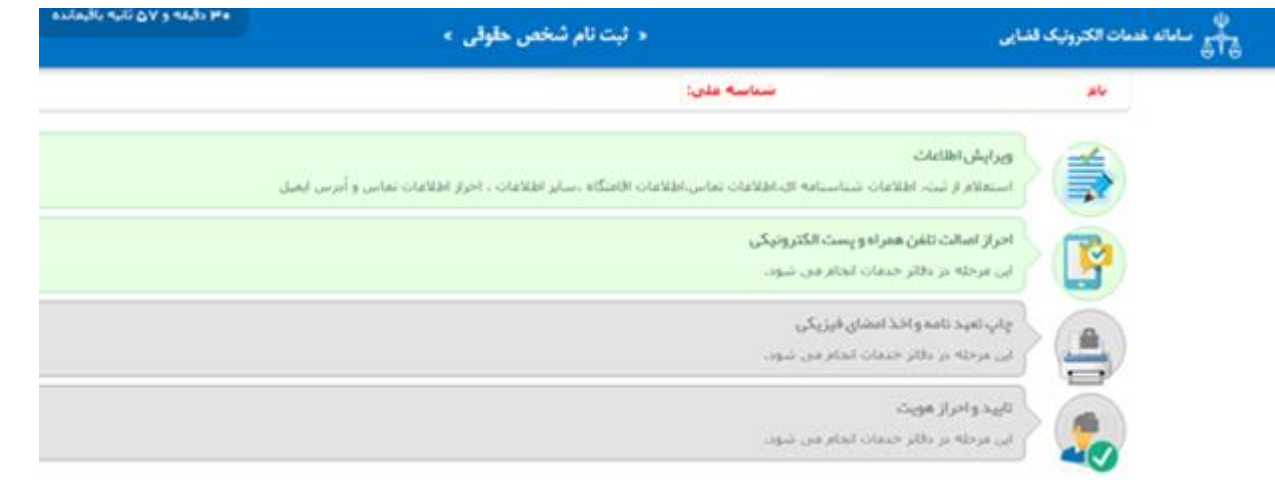

**بخش اول: اطالعات اصلی**

شخص حقوقی به یک نهاد، موسسه، شرکت یا سازمان اطالق میشود که برای آن نیز حقوق و مسئولیتهای قانونی لحاظ گردیده است. بموجب قانون ا سا سی جمهوری ا سالمی ایران و سایر قوانین ک شور، شخص حقوقی بر سه گونه است: دولتی، عمومی وخصوصی.

به دلیل اینکه ورود به این صفحه پس از ا ستعالم از ثبت شرکت ها اســـت و اطلاعات فـرد حقـوقـی از پـایـگاه های داده آنـها بـازیـابـی شده است، فیلد های شناسه ملی و نام فرد حقوقی به صورت سیستمی تکمیل شــــده و تنها فیلد نوع، نیاز به ورود اطلاعات اســـت. با انتخاب نوع خ صو صی برای شخص حقوقی، فیلد های شماره ثبت و کد اقتصادی جهت ورود اطالعات به صورت اختیاری نمایش داده خواهد شد ولی با انتخاب نوع عمومی یا دولتی، این دو فیلد در صفحه نمایش داده نمی شود.

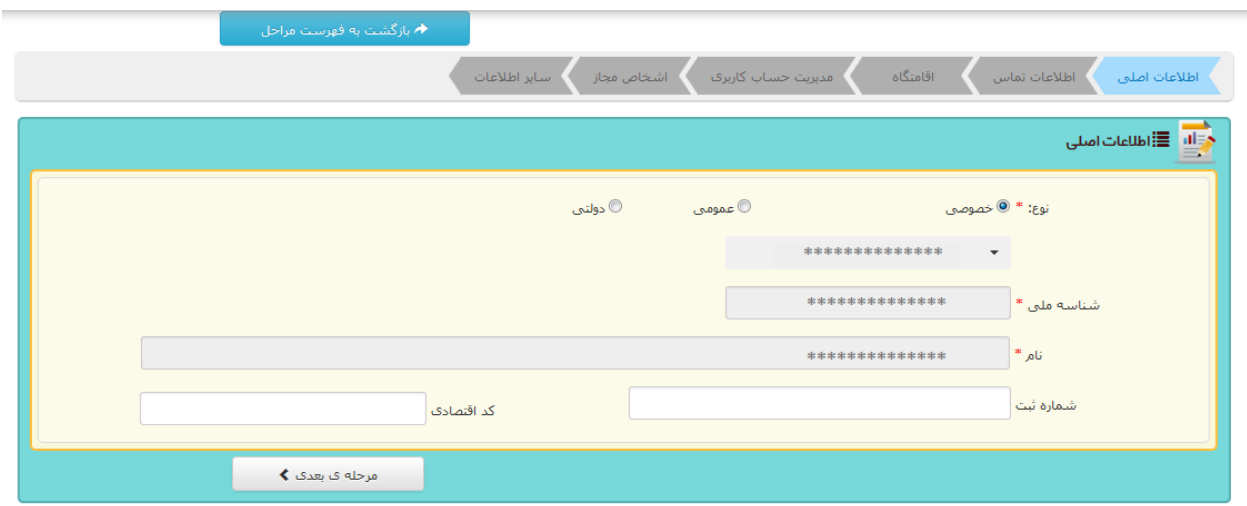

پس از تکمیل ورود اطالعات روی کلید مرحله بعدی و یا از منوی باال روی گام بعدی که اطالعات تماس است، کلیک نمایید.

**بخش دوم اطالعات تماس:**

در این بخش فیلد اطالعات ستاره دار که شامل شماره تلفن ثابت و شــماره همراه شــخص حقـوقـی اســت دریافت می گردد. این اطلاعات الزامی می با شد. همچنین فیلدهای پ ست الکترونیک و شماره نمابر به صورت اختیاری دریافت می شود.

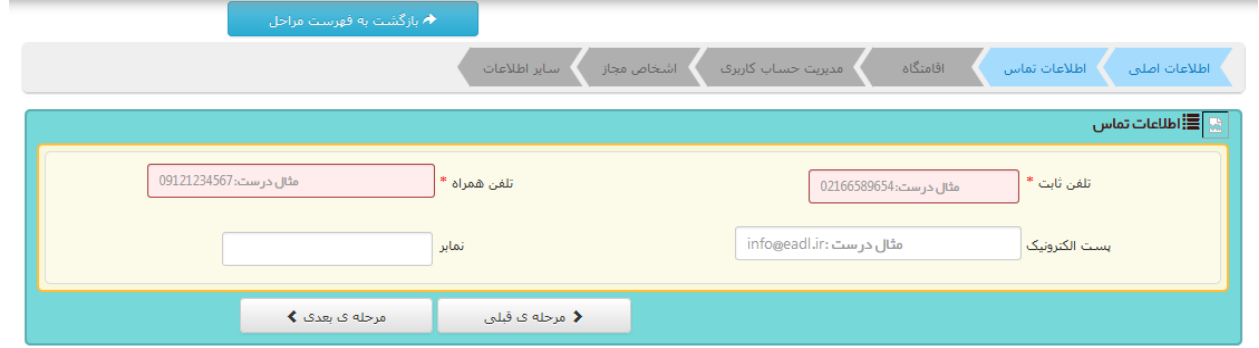

نکته: شماره موبایل اعالمی از سوی شخص حقوقی باید در د سترس با شد زیرا برای ادامه روند ثبت نام الزامی ا ست. و این شماره باید شماره تلفنی با شد که مختص شخص حقوقی بوده و به ا سم شخص حقوقی می باشد.

پس از تکمیل ورود اطالعات روی کلید مرحله بعدی و یا از منوی باال روی گام بعدی که اقامتگاه است، کلیک نمایید.

**بخش سوم اقامتگاه:**

اقامتگاه مكان معینی اسات كه فعالیت ها و اداره امور در آن مكان متمركز شده ا ست. و به نوعی یکی از عن صرهای شنا سایی شخص حقوقی است.

نکته: به موجب ماده 590 قانون تجارت، اقامتگاه شــخص حقوقی محلی است که اداره شخص حقوقی در آنجاست. معموالا مرکز اصلی شرکت در ا سا سنامه معین می شود و شرکت حین ثبت، باید دارای مرکز اصلی باشد.

برا ساس محل قرارگیری اقامتگاه شخص حقوقی) شهر، رو ستا و یا خارج از ایران)، تکمیل تمام فیلدهای ستاره دار همانند ا ستان، شهر ستان، شهر، منطقه شهرداری ، خیابان ا صلی، کدپ ستی و ن شانی الزامی است و باید تکمیل گردد.

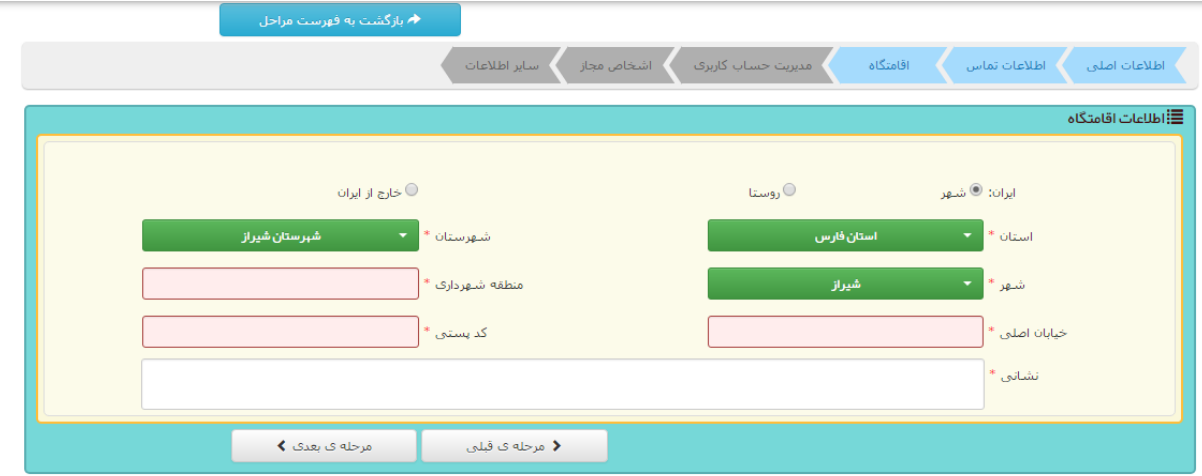

پس از تکمیل ورود اطالعات روی کلید مرحله بعدی و یا از منوی باال روی گام بعدی که مدیریت حساب کاربری است، کلیک نمایید.

**بخش چهارم مدیریت حساب کاربری:**

اگر خواهان دعوی شخص حقوقی با شد این اقدام باید تو سط شخ صی که به موجب قانون یا اساسنامه مؤسسه و شرکت اجازه اقامه دعوی از ســوی شــخص حقـوقـی را دارد صــورت پـذیـرد. بـرای مـثال اگـر در ا سا سنامه شرکت این م سئولیت برعهده مدیرعامل با شد، مدیر عامل شرکت به نمایندگی از سوی شرکت مبادرت به طرح دعوی خواهد کرد.

طبق تب صره 1 ماده 11 آئین نامه نحوه ا ستفاده از سامانه های رایانه ای یا مخابراتی، اخت صاص ح ساب کاربری برای ا شخاص حقوقی با درخواســـت بالاتـریـن مقـام اجرایـی یـا نـمایـنده قـانـونـی آن خواهد بود.

در این بخش پس از ورود شماره کد ملی و تاریخ تولد و کلیک بر روی دکمه "بررسی وضعیت ثبت نام" ، اطالعات از بانک اشخاص حقیقی ثبت نام شده سامانه ثنا که قبال احراز هویت آن انجام شده ا ست، فراخوانی می شود.

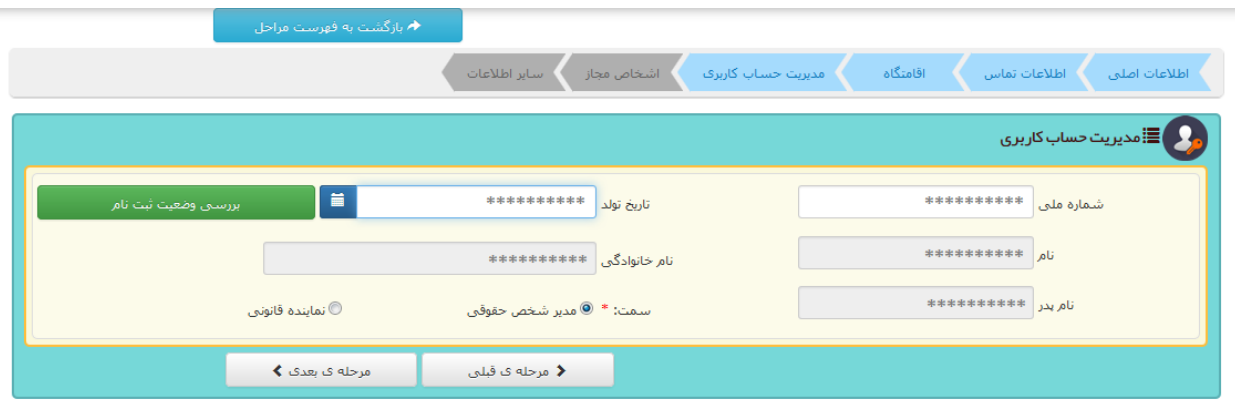

نکته: ثبت نام شـخص حقیقی برای سـمت مدیر یا نماینده قانونی قبال می بای ست در سامانه ثنا انجام شده و شنا سه ق ضایی دا شته باشد.

پس از تکمیل ورود اطالعات روی کلید مرحله بعدی و یا از منوی باال روی گام بعدی که اشخاص مجاز است، کلیک نمایید.

**بخش پنجم اشخاص مجاز به رویت حساب کاربری:**

در این بخش نام افراد مجاز برای رویت ح ساب کاربری شخص حقوقی وارد می شود. ابتدا می بایست شماره ملی و تاریخ تولد ، سمت و تاریو انق ضای مجوز م شاهده ح ساب کاربری را وارد، بر روی دکمه بررسای وضاعیت ثبت نام کلیک کرده در صاورتی که فرد قبال در ثبت نام شخص حقیقی احراز هویت شده باشد به لیست اضافه می گردد. در صورت نیاز به حذف فرد از لی ست می توان روی شکل کلیک کرده و اقدام به حذف نمود.

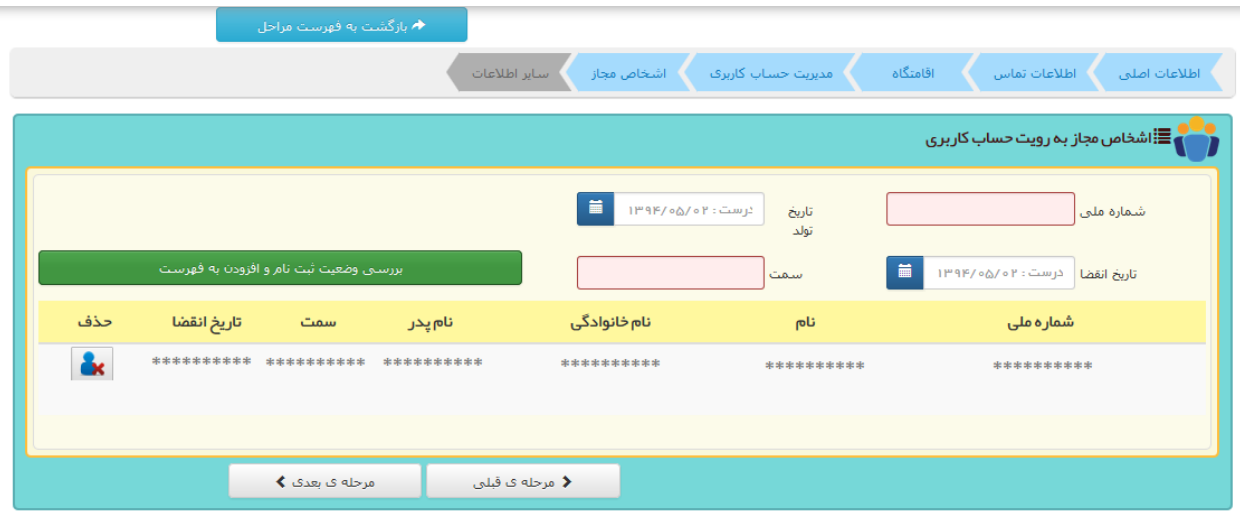

پس از تکمیل ورود اطالعات روی کلید مرحله بعدی و یا از منوی باال روی گام بعدی که سایر اطالعات است، کلیک نمایید.

**بخش ششم سایر اطالعات :**

در این بخش تصـویر مهر شـخص حقـوقـی وارد مـی شـود. با کلید بر روی انتخاب فایل، ت صویر مهر شخص حقوقی را در صورت وجود ا ضافه نمایید. این فیلد اختیاری می باشد.

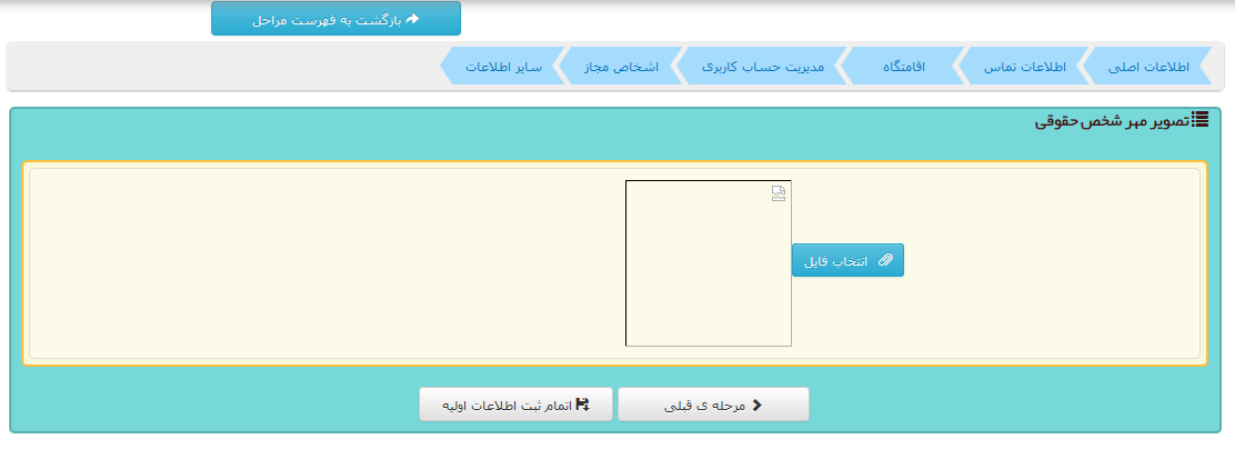

چنانچه نیاز به ویرایش اطالعات بخش های قبلی دارید دکمه مرحله قبلی را کلیک کنید.

پس از پایان ثبت نام و اطمینان از درسااات بودن موارد تکمیلی دکمه "اتمام ثبت اطالعات اولیه" را کلیک نمایید.

پس از کلیک بر روی دکمه ثبت اطلاعات اولیه، بصــورت خودکار به فهر ست مراحل بازگ شته و پیام "ثبت با موفقیت انجام شد" ن شان داده خواهد شد.

**گام دوم احراز اصالت تلفن همراه و پست الکترونیک:**

گام دوم ثبت نام، احراز ا صالت تلفن همراه و پ ست الکترونیکی شخص حقوقی می باشد.

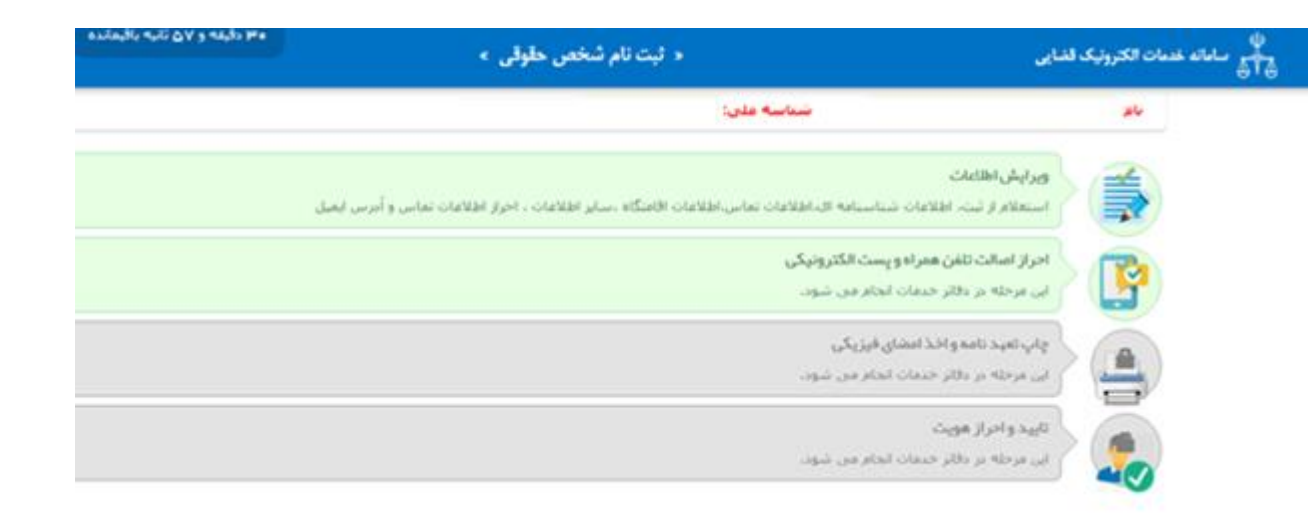

در این بخش با توجه به اطالعات ورودی بخش دوم اطالعات تماس در گام های قبلی، ابتدا آدرس ایمیل فرد احراز می شود که برای این کار باید روی کلید "ار سال لینک فعال سازی ایمیل" کلیک نمایید. در ق سمت باالی سامانه پیامی مبنی بر "ایمیل در صف ار سال قرار گرفت" نمایش داده می شود. می توان با کلیک بر روی دکمه "ارسال کد امنیتی برای تلفن همراه"، تلفن همراه شخص حقوقی احراز شود.

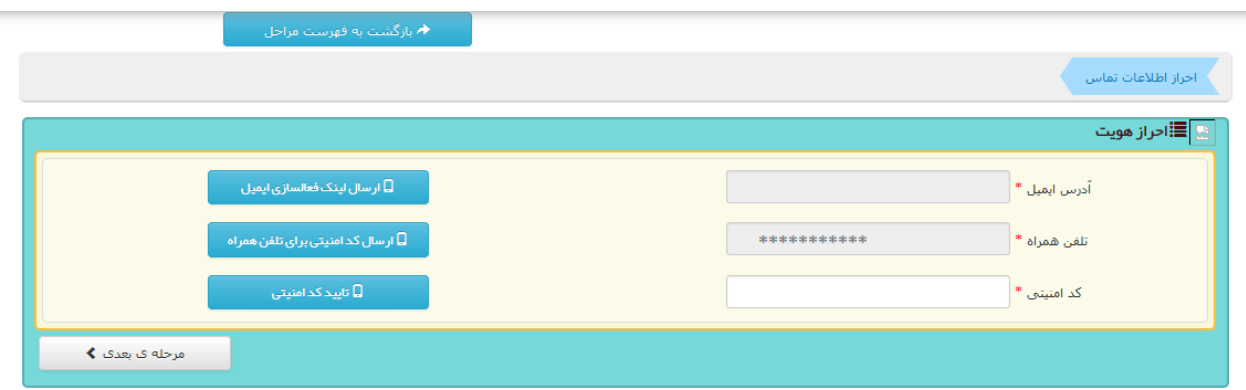

پس از دریافت کد پنج رقمی بر روی شـــماره تلفن همراه اعلامی، فرد با ید آن را به کاربر ث بت کن نده اعالم ن ما ید. با ورود کد دریافتی، کد امنیتی تأیید می گردد.

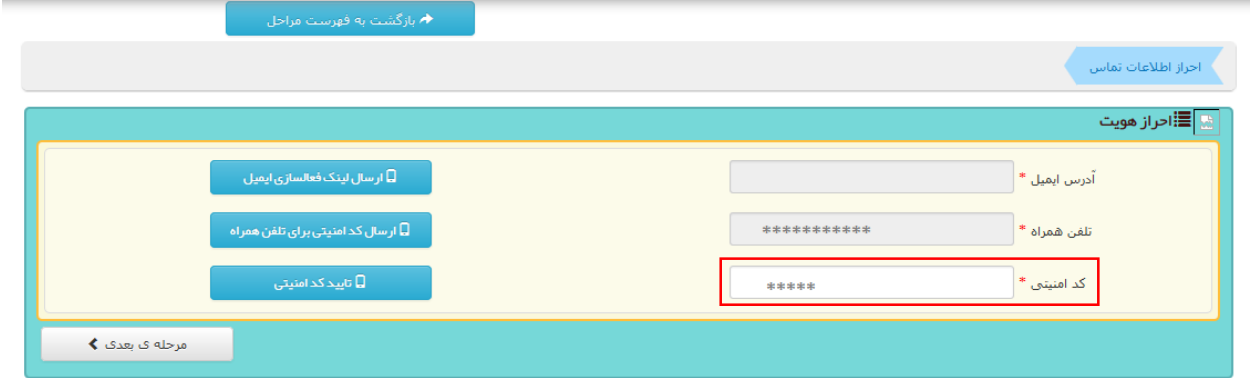

نکته: در این بخش امکان ویرایش آدرس ایمیل و شـــماره تلفن همراه وجود نداشــته و جهت تـغییر اطلاعات می بـایـســت بـه گـام دوم )ویرایش اطالعات( مراجعه نمود.

پس از تکم یل ورود اطال عات با کل یک بر روی کل ید مرح له ب عدی به صورت خودکار وارد گام بعدی خواهید شد.

**گام سوم چاپ تعهد نامه و اخذ امضای فیزیکی**

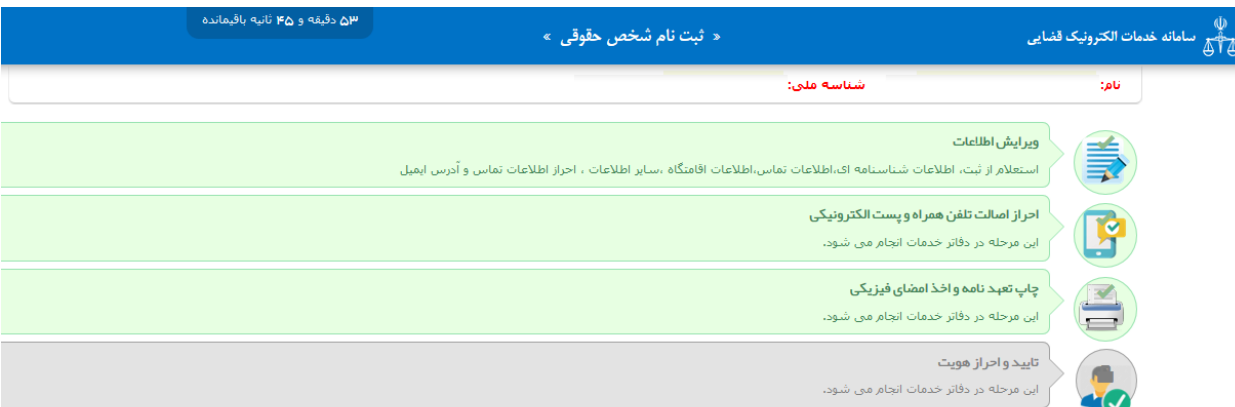

در این مرحله به منظور چاپ تعهدنامه و اخذ ام ضای فیزیکی شخص حقوقی وارد فرم زیر می شـــوید که باید روی کلید چاپ فرم کلیک نمایید. این پرینت در فرمت pdf در پنجره ای دیگر باز می شود.

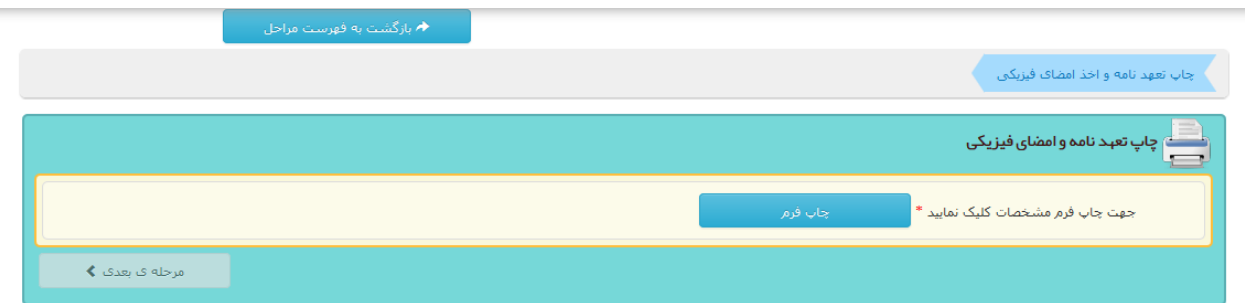

نکته:1 در صورتی که روی چاپ فرم کلیک نموده و با پیامی در بالای ســامانـه با عنوان pop printer مواجه شــدیـد با انـتخاب گزیـنه allow به سیستم اجازه پرینت شدن دهید.

نکته:2 در صورت اعالم مشکل در ورود اطالعات توسط ارباب رجوع به گام دوم (ویرایش اطلاعات) رفته و مراحل را مجدد طی کرده، اقـدام به چاپ اطالعات و اخذ امضا فیزیکی نمایید.

نکته:9 این برگه پرینت دارای ام ضای فیزیکی بای ستی تو سط دفتر نگهداری شود.

پس از اخذ امضـای فیزیکی با کلیک بر روی "بازگشـت به فهرسـت مراحل" می توانید جهت احراز هویت شخص حقوقی اقدام کنید. **گام چهارم تأیید اطالعات و احراز هویت**

در این گام اطال عات فرد حقوقی مرح له به مرح له )در بخش های اطلاعات اصــلی، اطلاعات تماس، اقامتگاه، مدیریت حســاب کاربری، اشخاص مجاز و سایر اطلاعات) نمایش داده خواهد شد. در صورت اصلاح هر یک از فیلدها با زدن کلید "انجام ثبت اطالعات اولیه" و یا کلید "احراز هویت" به مرحله قبل از دریافت چاپ منتقل خواهید شد.

در صورت عدم تصحیح فیلد اطالعات، کلید احراز هویت را کلیک کرده و به صورت خودکار وارد فهرست مراحل خواهید شد.

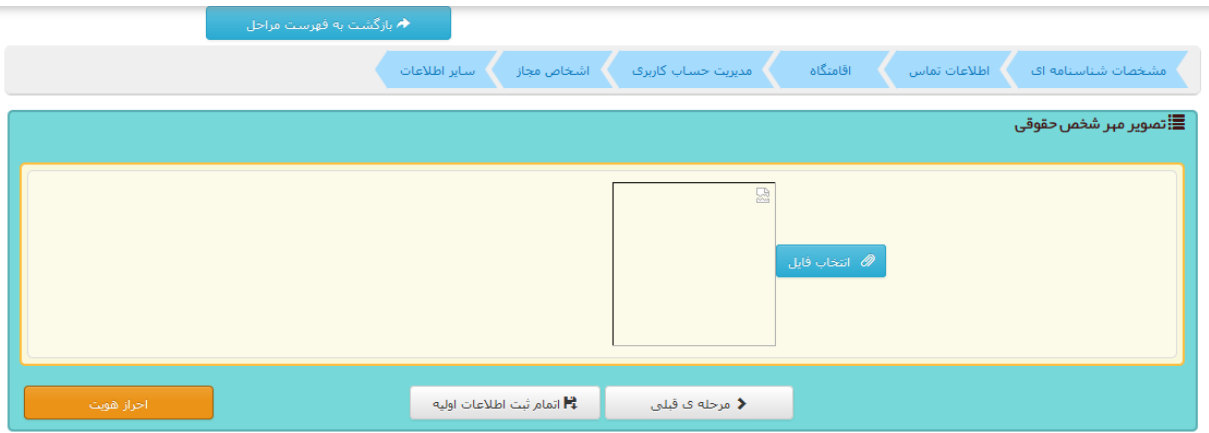

**ویرایش اطالعات شخص حقوقی در ثنا**

پس از تکمیل اطلاعات امکان ویرایش اطلاعات در ســـامانـه دفاتر خدمات و نیز سامانه ir.adliran.sana وجود دارد

در سامانه ثنا بعد از وارد کردن شماره ملی و رمز شخ صی و شنا سه ملی شخص حقوقی و پس ان رمز موقت ار سال شده به شخص به فرم ویرایش و تییراطالعات وارد خواهید شد

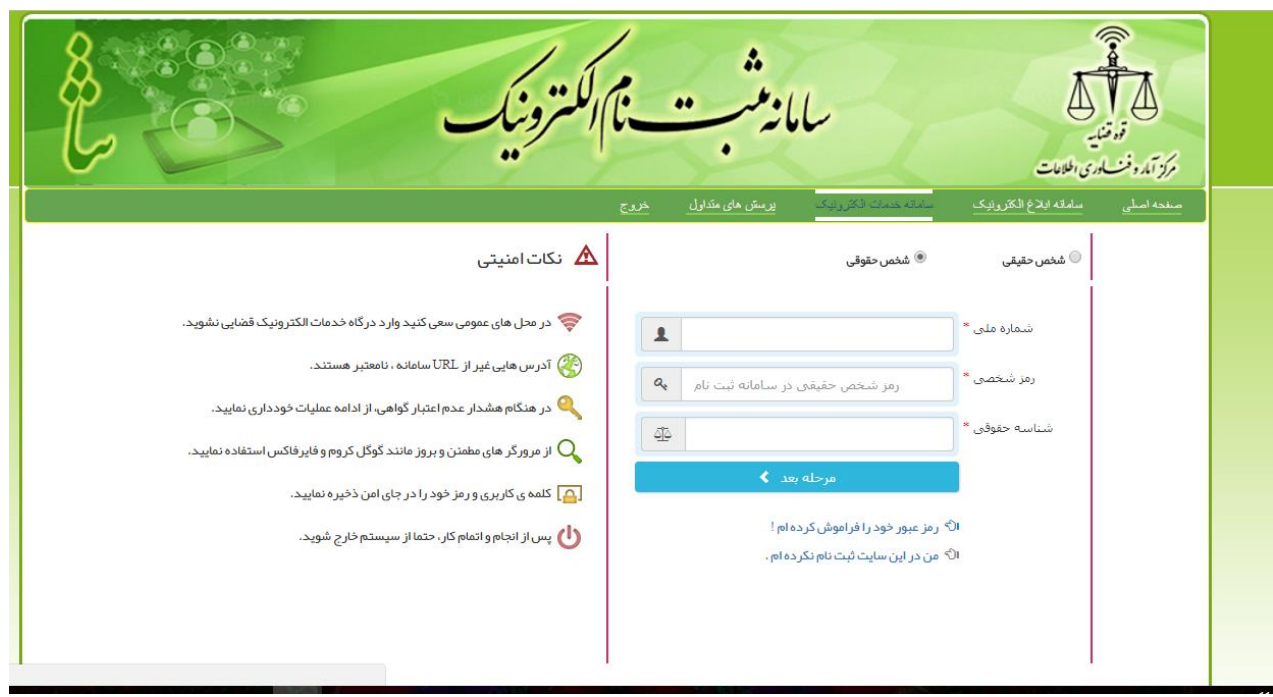

پس آن اطالعات ثبت شده در سامانه در هنگام ثبت نام را م شاهده خواهید که میتوان هر یک را تیییر داده و در تب سایر اطالعات با کلیلک بر دکمه ویرایش اطالعات اطالعات را تیییر دهید

در این بخش تب گروه بندی ابالغیه را مشاهده خواهید کرد

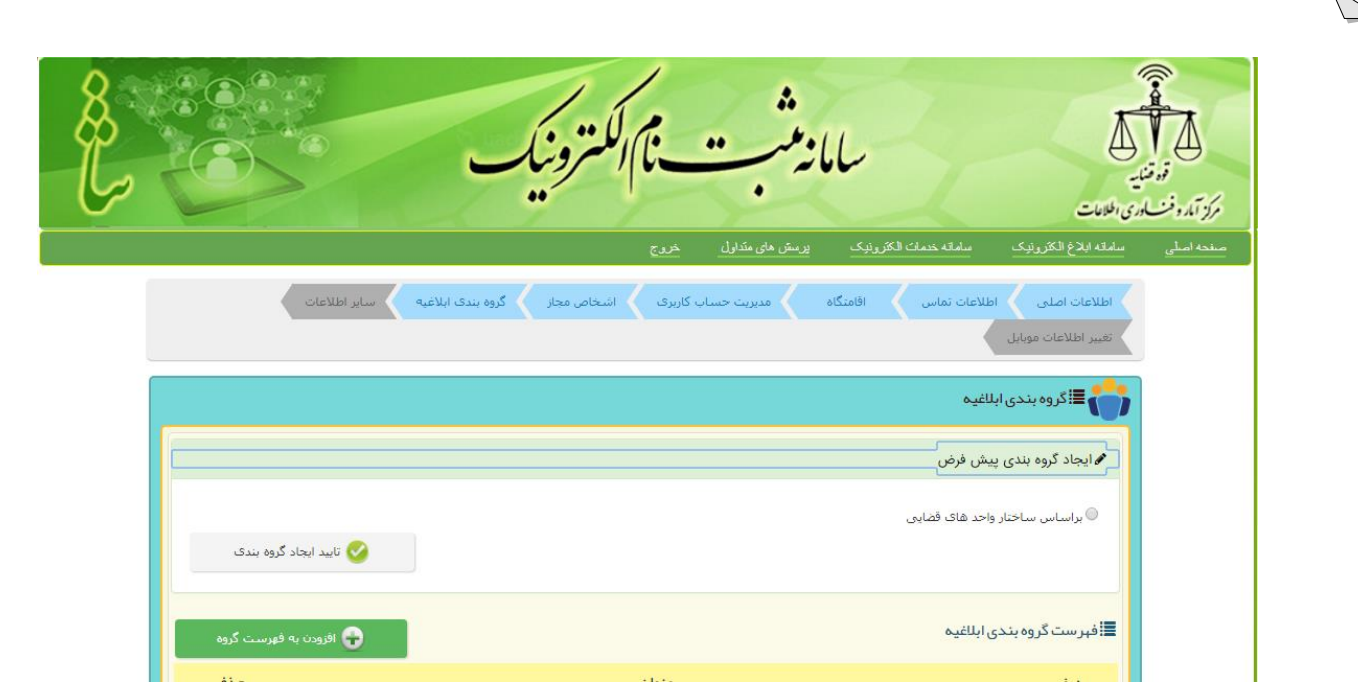

در این تب میتوانید دسـته بندی برای دسـترســی به ابلاغیه های موجود شخص حقوقی انجام دهید و پوشه بندی ایجاد نمایید

در ق سمت ایجاد گروه پیش فرض با انتخاب گزینه ار ا ساس ساختار ســازمان های واحد های قضــایی و کلیک بر روی دکمه تایید ایجاد گروه بندی به ازای کلیه دادگساتری ها دساته بندی به صاورت پیش فرض انجام خواهد شد

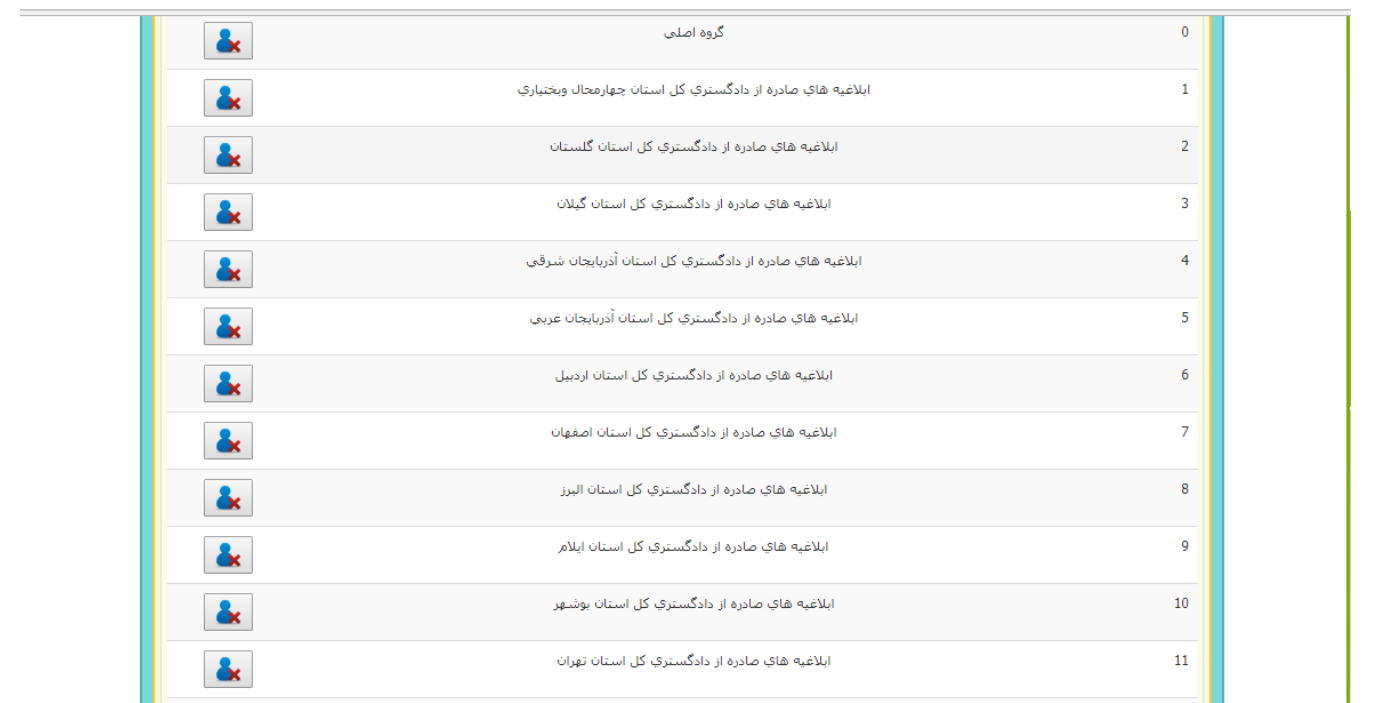

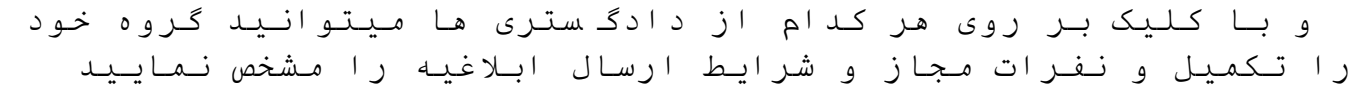

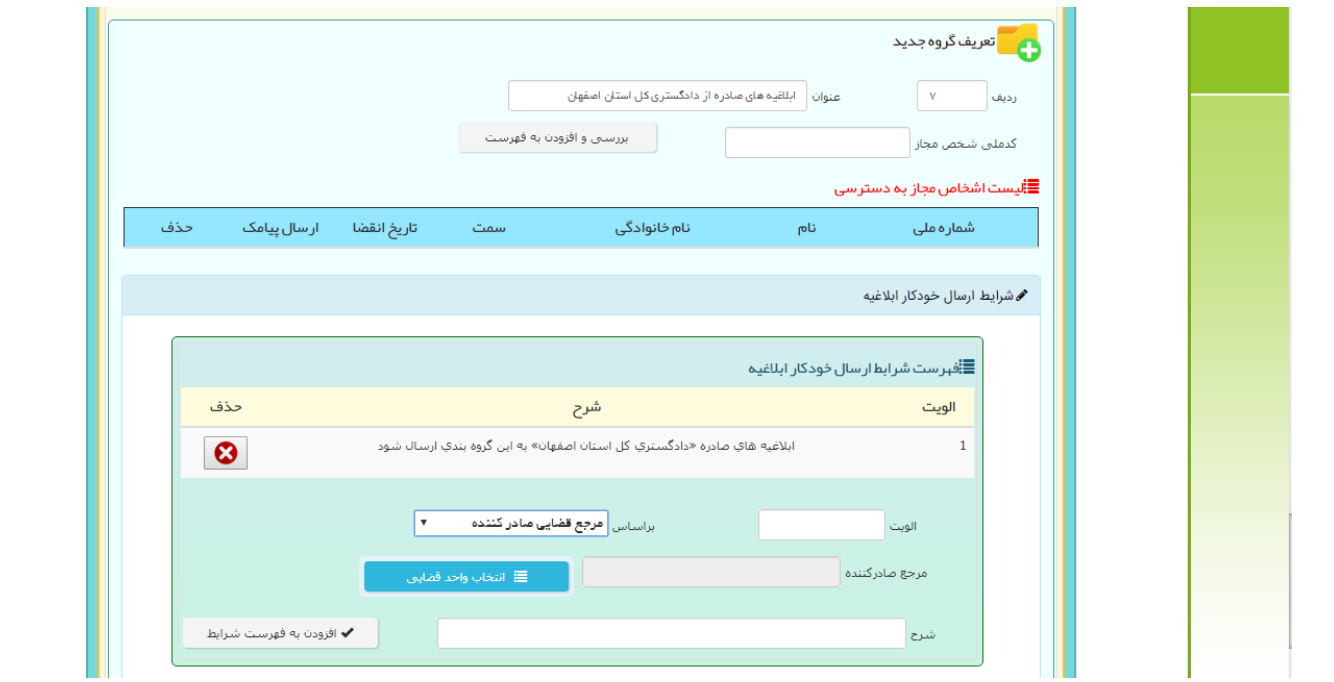

تیریف ردیف و عنوان الزامی می با شد و همچنین برای م شخص کردن لی ست افراد مجاز به د ستر سی در ق سمت کد ملی شخص مجاز شماره کد ملی فردی که در زمان ثبت نمام به عنوان نماینده مجاز ثبت شااده را وارد نمایید و دکمه برر سی و افزودن به فهر ست را کلیک کنید در نتیجه گروه به طور مثال با نام االغیه های دادگ شتری ا صفهان ایجاد و افراد مجاز به ان مشخص میشود .

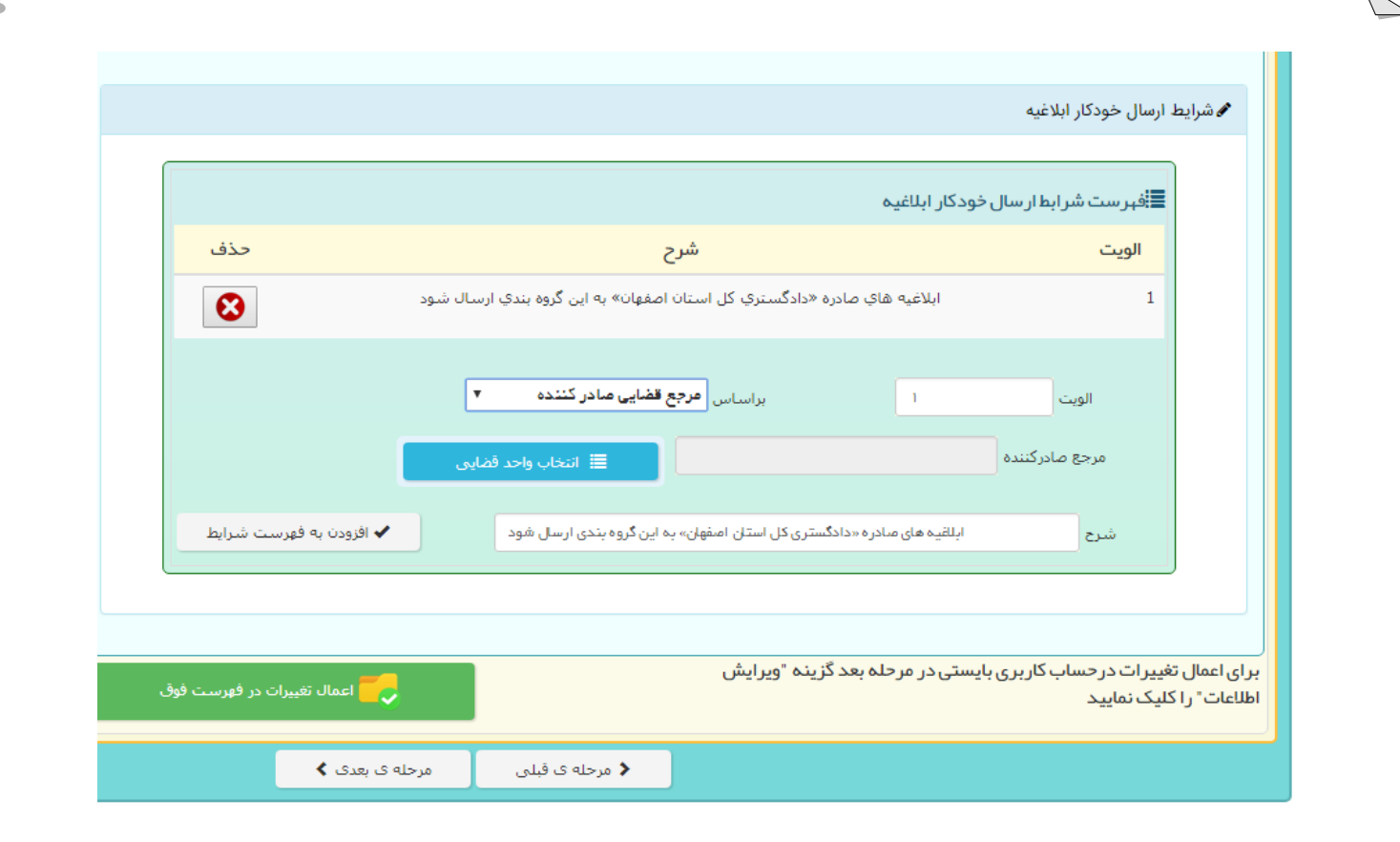

پس از ام دکمه اعمال تغییرات در فهرســـت فوق را کلیک کرده و برای نهایی شـــدن تغییرات به مرحله بعدی و دکمه ویرایش اطلاعات را کلیک نمایید.

برای اینکه به توانید یه گروه جدید بدون در نظر گرفتن مقادیر پیش فرض نیز بســـازید دکمه افزودن به فهرســـت گروه را کیلیک نمایید

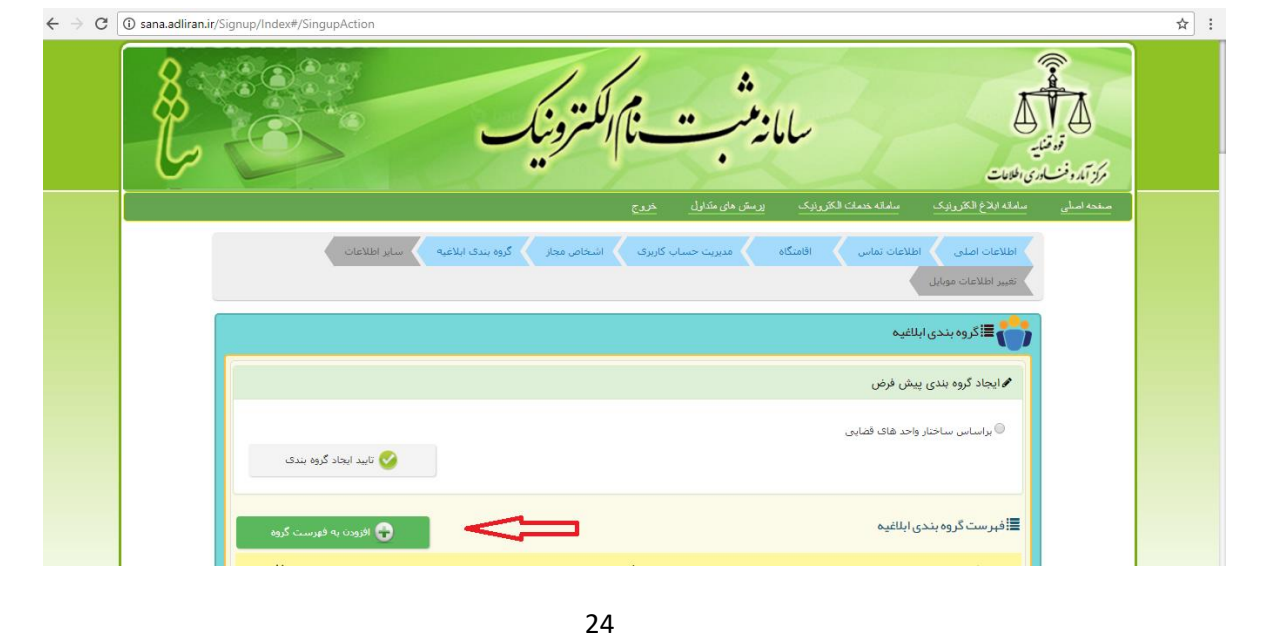

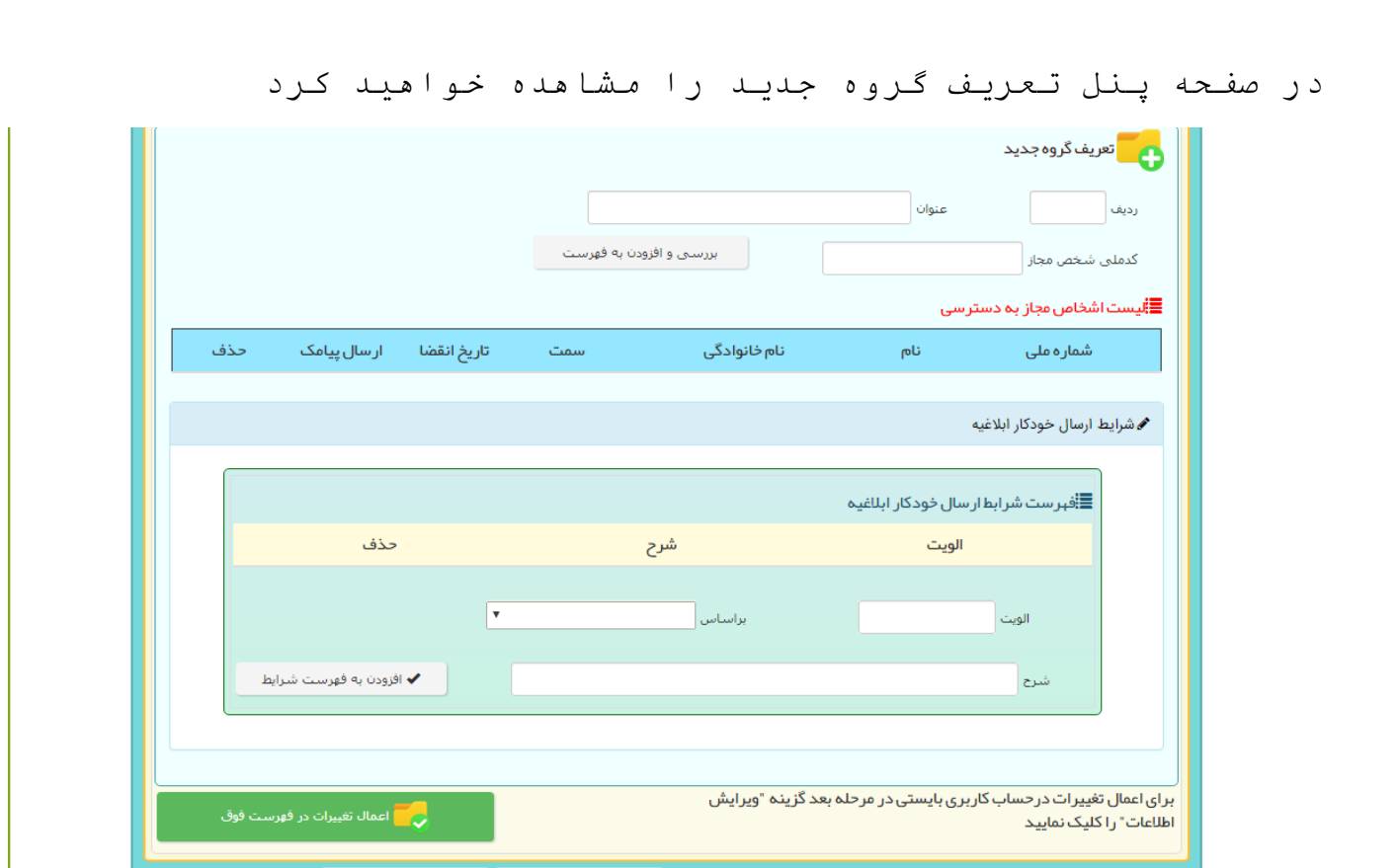

مقادیر ردیف و عنوان گروه را می بای ست در ابتدا وارد نمایید و حتما در نظر دا شته با شید که ردیف گروه بای ستی منح صر به فرد با شد پس ار آن همانند ق سمت تو ضیح داده در باال کد ملی شخ صی که حاتما در زمان ثبت نام شخص حقوقی به لیست نمایندگان مجاز وجود دارد را ، میتواند وارد نمایید و با کلیک بر روی افزودن شـــخص به فهرست گروه نماینده ان پوشه را مشخص نمایید

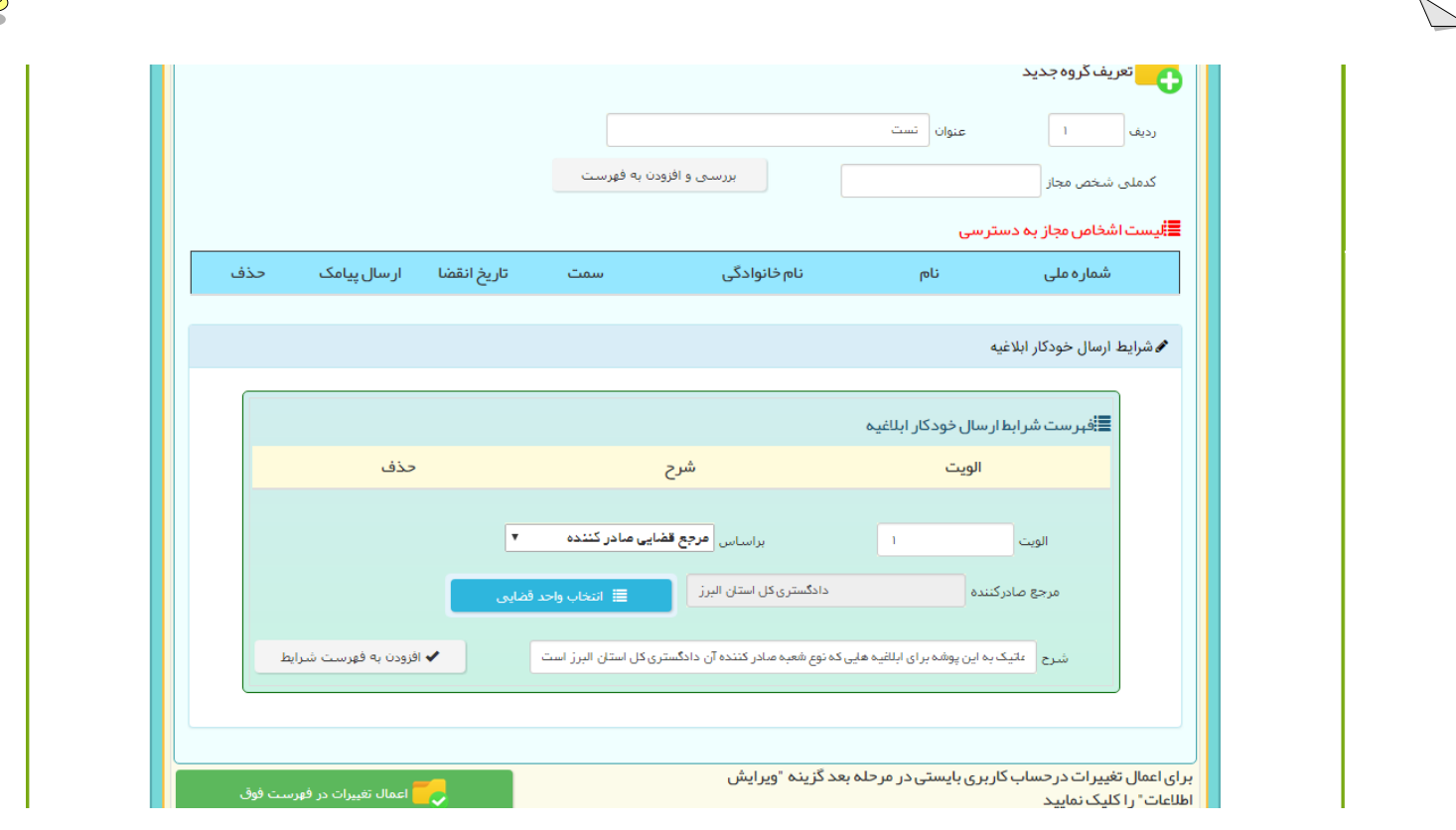

همانطور که در بالا مشــاهده می نمایید برای ارســال خودکار ابلاغیه میتوانید شـرایط را مشـخص نمایید با وارد کردن الویت و عنوان مرجع قضــایی صــادر کـننده و نـوع مـرجع قضــایی و پس از آن شرحی برای د سته بندی که به صورت خودکار با انتخاب مرجع ق ضایی نمایش داده می شــود .پس از ان با کلیک بر روی افـزودن فـهرســـت شرایط ردیفی با تعریف م شخ صی که انجام شد به جدول باال ا ضافه خواهد شد. پس از ان با کیلیک بر روی اعمال تیییرات در فهرست و در نهایت کلیک بر روی دکمه ویرایش اطلاعات دســته بندی مورد نظر ایجاد می شود .قابل ذکر ا ست که تمامی گروه بندی ها در سامانه ابلاغ پس از تعریف در این بخش قابل رویت اســـت و ابلاغیه ها به صورت خودکار به پو شه مربوطه ار سال و نماینده مجاز آن ا ستان ابالغیه را مشاهده خواهد نمود